# **EPSON STYLUS** COLOR 480 Manual de uso diario

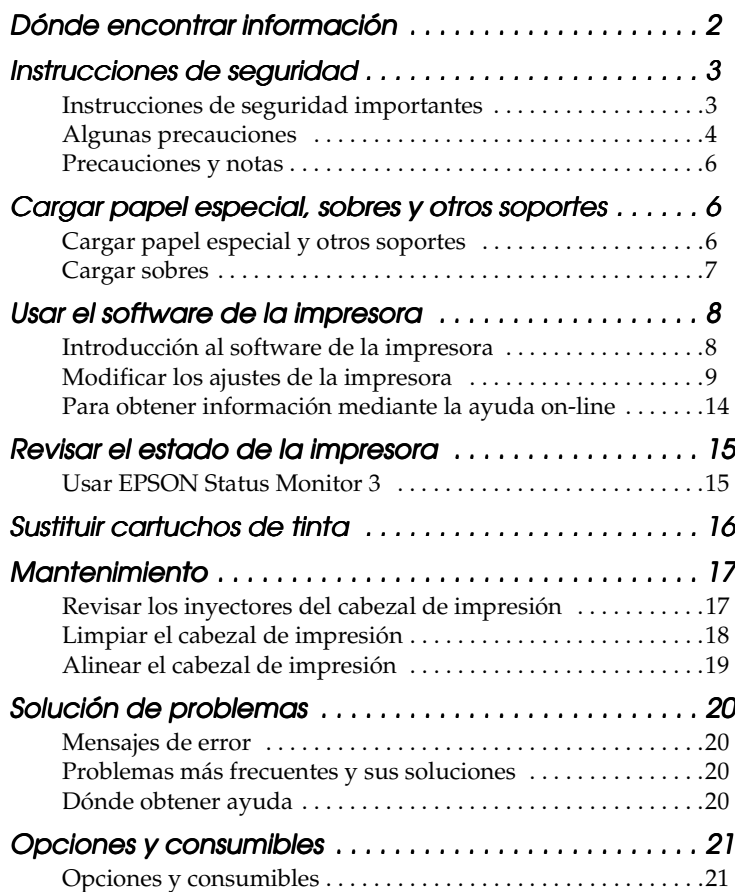

### **Dónde encontrar información**

Manual de instalación

Este manual le ayudará a configurar y comenzar a usar la impresora. Contiene información sobre cómo configurar su impresora e instalar su software.

Manual de uso diario

En este manual, se ofrecen instrucciones para el manejo cotidiano de la impresora. También contiene consejos para resolver problemas e información de atención al cliente.

Manual on-line incluido en el CD-ROM

El manual incluido en el CD-ROM suministrado junto con la impresora le ayudará a aprender más sobre la impresora y la impresión en color. Para poder leer el manual, es necesario tener instalado un explorador

de Web en el ordenador.<br>*Manual de referencia* C *Manual de referencia* Ofrece información detallada sobre la configuración del software de la impresora, la impresión en papel especial y la solución de problemas.

Reservados todos los derechos. Ninguna parte de esta publicación podrá ser reproducida, almacenada en un sistema de recuperación ni transmitida en forma alguna ni por ningún medio electrónico, mecánico, de fotocopiado, de grabación o cualquier otro, sin el previo consentimiento por escrito de SEIKO EPSON CORPORATION. La información contenida en esta documentación solamente hace referencia a esta impresora EPSON. EPSON no es responsable de la utilización de esta información si se emplea con otras impresoras. Ni SEIKO EPSON CORPORATION ni sus afiliados serán responsables ante el comprador de este producto ni ante terceras partes de los daños, pérdidas, costes o gastos en que pueda incurrir el comprador ni terceras partes como consecuencia de: accidente, mal uso o abuso de este producto así como tampoco de modificaciones, reparaciones o alteraciones de este producto no autorizadas o (salvo en EE.UU.) de no observar estrictamente las instrucciones de funcionamiento y mantenimiento de SEIKO EPSON CORPORATION.

SEIKO EPSON CORPORATION no será responsable de ningún daño o problema derivado de la utilización de opciones o productos consumibles distintos a los designados como Productos Originales EPSON o Productos Aprobados por EPSON a través de SEIKO EPSON CORPORATION.

SEIKO EPSON CORPORATION no será responsable de ningún daño resultado de la interferencia magnética producida por el uso de cualquier cable de interfaz que no haya sido designado como Producto Original EPSON o Producto Aprobado por EPSON a través de SEIKO EPSON CORPORATION.

EPSON es una marca comercial registrada y EPSON Stylus es una marca comercial de SEIKO EPSON CORPORATION.

Microsoft y Windows son marcas comerciales registradas de Microsoft Corporation. *Aviso general: Los nombres de otros productos utilizados en esta documentación se citan con el mero fin de su identificación y son marcas comerciales de sus propietarios respectivos. EPSON renuncia a todos los derechos sobre dichas marcas.*

Copyright © 2000 de SEIKO EPSON CORPORATION, Nagano, Japón.

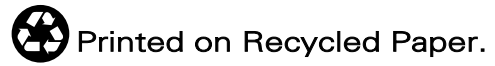

### *Instrucciones de seguridad*

### *Instrucciones de seguridad importantes*

Lea detenidamente estas instrucciones antes de usar la impresora. Además, debe seguir todas las advertencias e instrucciones señaladas en la impresora.

- ❏ No bloquee ni cubra las aberturas de la carcasa de la impresora. No introduzca objetos por las ranuras.
- ❏ Vigile que no se vierta líquido dentro de la impresora.
- ❏ Utilice sólo el tipo de corriente indicado en la etiqueta de la impresora.
- ❏ Conecte el equipo a enchufes con tierra. No utilice enchufes en el mismo circuito para aparatos tales como impresoras o sistemas de aire acondicionado que se apaguen y enciendan regularmente.
- ❏ No utilice enchufes eléctricos controlados por interruptores de pared o temporizadores automáticos.
- ❏ Mantenga alejado el ordenador de fuentes potenciales de interferencia electromagnética, tales como altavoces o unidades de base de teléfonos inalámbricos.
- ❏ No use cables deteriorados ni deshilachados.
- ❏ Desenchufe el cable de la impresora de la toma de corriente cuando no vaya a usarla durante un periodo de tiempo prolongado.
- ❏ Si usa una extensión de cable con la impresora, confirme que el total de amperios de intensidad de los dispositivos enchufados a la extensión no supera el total de amperios del cable. Además, confirme que el total de amperios de intensidad de todos los dispositivos enchufados a la toma de pared no supera el total de amperios de la toma de la pared.
- ❏ No intente reparar la impresora usted mismo/a.

❏ Desenchufe la impresora y póngase en contacto con un técnico cualificado ante las siguientes situaciones:

El cable o el enchufe están estropeados; se ha introducido líquido en la impresora; la impresora se ha caído o se ha dañado la carcasa; la impresora no funciona con normalidad o muestra un cambio en su rendimiento.

❏ Si utiliza la impresora en Alemania, fíjese en lo siguiente:

Para proporcionar una protección contra cortocircuitos y sobrecargas de corriente para la impresora, es necesario que la instalación del edificio esté protegida por un cortacircuito de 10/16 amperios.

#### *Algunas precauciones*

A la hora de usar la impresora, manipular los cartuchos de tinta o elegir dónde va a colocar la impresora, tenga en cuenta lo siguiente.

#### *Cuando utilice la impresora*

- ❏ No meta la mano dentro de la impresora ni toque los cartuchos de tinta durante la impresión.
- ❏ No desplace el cabezal de impresión con la mano ya que podría averiar la impresora.
- ❏ Antes de trasladar la impresora, compruebe que el cabezal está en la posición de reposo (a la derecha del todo) y que los cartuchos de tinta están en su sitio.

#### *Cuando manipule los cartuchos de tinta*

- ❏ Guarde los cartuchos de tinta lejos del alcance de los niños. No permita que los niños los ingieran ni manipulen.
- ❏ Si se mancha la piel de tinta, lávese a conciencia con agua y jabón. Si le entra tinta en los ojos, láveselos inmediatamente con agua.
- ❏ No agite un cartucho de tinta, pues podría salirse la tinta.
- ❏ Instale el cartucho de tinta justo después de sacarlo de su envoltorio. Si se deja el cartucho desembalado durante mucho tiempo, podría disminuir la calidad de la impresión.
- ❏ Cuando haya instalado un cartucho de tinta, no abra la abrazadera ni saque el cartucho a menos que tenga que sustituirlo por otro nuevo. De lo contrario, podría inutilizar el cartucho.
- ❏ No utilice un cartucho de tinta si ha pasado la fecha de caducidad indicada en el envoltorio. Para conseguir la mejor impresión, use los cartuchos de tinta durante los seis meses posteriores a su instalación.
- ❏ No desmonte los cartuchos de tinta ni trate de rellenarlos. Si lo hace, podría estropear el cabezal.

#### *Cuando elija dónde colocar la impresora*

- ❏ Coloque la impresora sobre una superficie plana y estable que sea mayor que la impresora en todas las direcciones. La impresora no funcionará correctamente si está inclinada o en ángulo.
- ❏ Coloque la impresora de forma que haya el espacio suficiente delante de ella para que se pueda sacar el papel sin dificultad.
- ❏ Evite lugares expuestos a cambios súbitos de temperatura y humedad. Mantenga la impresora alejada de la luz solar directa, de una luz fuerte y de fuentes de calor.
- ❏ Evite los lugares en donde la impresora pueda sufrir golpes o vibraciones.
- ❏ Deje el espacio suficiente alrededor de la impresora para que pueda ventilarse lo suficiente.
- ❏ Coloque la impresora cerca de un enchufe de pared de donde sea cómodo desenchufarla.
- ❏ Evite los lugares en donde haya polvo.

#### *Precauciones y notas*

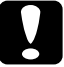

c *Las precauciones deben seguirse para evitar daños materiales en el equipo.*

#### *Las notas*

*contienen información importante y sugerencias prácticas sobre el funcionamiento de la impresora.*

### *Cargar papel especial, sobres y otros soportes*

### *Cargar papel especial y otros soportes*

Puede imprimir en una gran variedad de soportes: papel especial, glossy film HQ, photo paper, transparencias, tarjetas y hojas autoadhesivas.

Cuando cargue papeles especiales distribuidos por EPSON, lea las hojas de instrucciones que se entregan con el papel y tenga presentes los siguientes puntos. Para más detalles sobre el uso de dichos soportes, véase "Manipular el Papel" en el *Manual de referencia* on-line.

❏ Compruebe que la superficie imprimible del papel esté cara arriba al cargarlo en el alimentador de hojas. Consulte las hojas de instrucciones que se entregan con el papel para determinar cuál es la cara imprimible. Hay algunos soportes que tienen las esquinas cortadas para ayudar a identificar la dirección de carga correcta, tal y como se muestra en la ilustración.

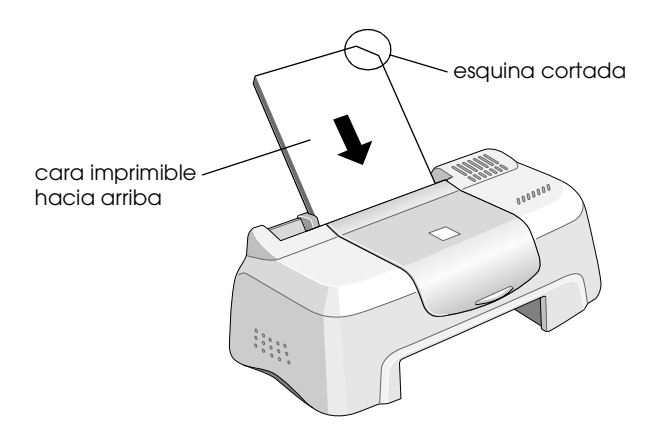

- ❏ Compruebe que la pila de papel quede por debajo de la flecha marcada en la superficie interior de la guía lateral izquierda.
- ❏ Encontrará la explicación sobre la capacidad de carga de soportes especiales EPSON en la sección Cargar papel especial y otros soportes del *Manual de referencia* on-line.

#### *Acerca de las hojas de limpieza especiales*

Las hojas de limpieza que se suministran junto con los papeles especiales EPSON no deben utilizarse en esta impresora. La función de limpieza que realizan estas hojas no es necesaria en este tipo de impresora, y las hojas podrían atascarse en la misma.

#### *Cargar sobres*

Tenga en cuenta los siguientes aspectos a la hora de imprimir sobres:

❏ Puede cargar un máximo de 10 sobres en el alimentador de hojas.

#### *Nota:*

*La calidad del plegado y el grosor de los sobres varía mucho. Si el grosor total de la pila de sobres sobrepasa los 10 mm, alise los sobres de la pila uno a uno antes de cargarlos.*

- ❏ Cargue los sobres con el borde largo por delante y con la solapa hacia abajo.
- ❏ No utilice sobres doblados o plegados. Alise siempre las solapas de los sobres antes de cargarlos. No use sobres demasiado finos, ya que pueden doblarse durante la impresión.
- ❏ Seleccione Papel normal como ajuste de Tipo papel en el controlador de la impresora.

### *Usar el software de la impresora*

### *Introducción al software de la impresora*

El software que se suministra junto con la impresora incluye un controlador y utilidades. El controlador de la impresora permite seleccionar una amplia variedad de ajustes para obtener los mejores resultados con la impresora. Las utilidades de la impresora ayudan a comprobar el estado de la misma y a mantenerla al máximo de sus prestaciones.

#### *Acceder al software de la impresora*

Se puede acceder al software de la impresora desde la mayoría de las aplicaciones de Windows o desde el menú Inicio de Windows (Windows 98, 95, 2000 y NT 4.0).

Si accede al software de la impresora desde una aplicación de Windows, los ajustes realizados se aplican solamente a la aplicación que esté en uso.

Si accede al software de la impresora desde el menú Inicio, los ajustes realizados se aplican a todas las aplicaciones de Windows.

#### *Desde aplicaciones de Windows*

- 1. Abra el menú Archivo y haga clic en Imprimir o en Configurar impresión.
- 2. En el cuadro de diálogo que aparece, haga clic en Impresora, Configuración, Opciones o en Propiedades. (Según la aplicación que use, es posible que tenga que hacer clic en una combinación de dichos botones). Aparecerá la ventana del controlador de la impresora.

#### *Desde el menú Inicio de Windows*

- 1. Haga clic en Inicio, señale Configuración y haga clic en Impresoras.
- 2. En Windows 95 y 98, seleccione su impresora y luego haga clic en la opción Propiedades del menú Archivo. En Windows 2000, seleccione su impresora y haga clic en la opción Preferencias de impresión del menú Archivo. En NT 4.0, seleccione su impresora y haga clic en la opción Configuración predeterminada del documento del menú Archivo. Aparecerá la ventana del controlador de la impresora.

#### *Modificar los ajustes de la impresora*

El controlador de la impresora ofrece los siguientes menús y ajustes.

Principal: Tipo papel, Color, Modo

Papel: Tamaño papel, Copias, Orientación, Área imprimible

Composición:Impresión proporcional, Multi páginas, Marca de fondo

Las opciones de Modo del menú Principal están organizadas para ofrecerle cuatro niveles de ajuste del controlador de la impresora: Automático, PhotoEnhance, Predefinido y Más Ajustes.

Además de definir grupos de ajustes que afectan a la calidad de impresión en general, también puede modificar aspectos individuales del estilo de impresión y de la composición utilizando los menús Papel y Composición. Para más información sobre los menús Papel y Composición, véase el *Manual de referencia* on-line.

#### *Definir el ajuste Tipo papel*

El ajuste Tipo papel determina qué otros ajustes estarán disponibles, por lo que éste debería ser el primer ajuste que defina. En el menú Principal, seleccione el ajuste Tipo papel correspondiente al papel cargado en la impresora. Localice el papel que esté utilizando en los títulos de la lista Definir el ajuste Tipo papel del *Manual de referencia* on-line y consulte el Tipo de papel correspondiente bajo el que esté agrupado. En el caso de determinados tipos de papel, podrá elegir entre varios ajustes de Tipo papel.

#### *Usar el modo Automático*

Si selecciona el modo Automático en el menú Principal, el controlador de la impresora se ocupará de todos los ajustes detallados basados en los ajustes Tipo papel y Color actuales. Para definir el ajuste Color, haga clic en Color si desea imprimir en color o en Negro si desea imprimir en blanco y negro o en escala de grises. Para definir el ajuste Tipo papel, consulte "Definir el ajuste Tipo papel" en la página 10.

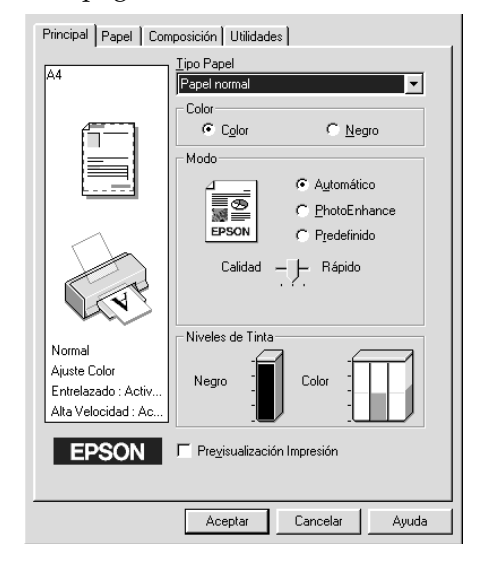

#### *Nota:*

*Según el papel seleccionado en la lista Tipo papel (mientras está seleccionado* Automático*), aparecerá una barra deslizante debajo del botón de radio* Predefinido *que le permite elegir entre el ajuste* Calidad *y el ajuste* Rápido*. Siempre que la calidad de la impresión sea más importante que la velocidad, seleccione* Calidad *.*

#### *Usar el modo PhotoEnhance*

El modo PhotoEnhance ofrece varios ajustes de corrección de imagen que pueden aplicarse a las imágenes fotográficas antes de imprimirlas. PhotoEnhance no afecta a los datos originales.

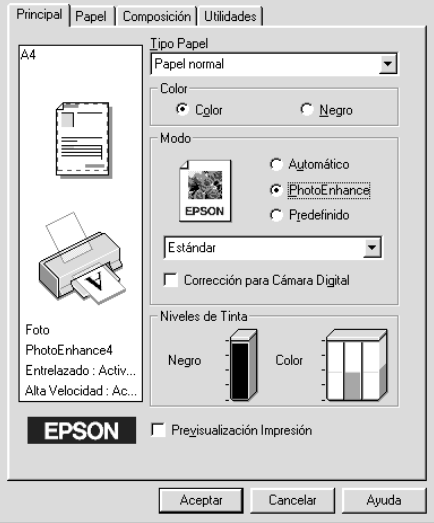

#### *Nota:*

- ❏ *Este modo sólo está disponible si se imprimen datos de colores de 16, 24 o 32 bits.*
- ❏ *Si imprime con* PhotoEnhance *seleccionado, la impresión puede tardar más, dependiendo de su sistema informático y de la cantidad de datos que contenga la imagen.*

Puede seleccionar los siguientes ajustes.

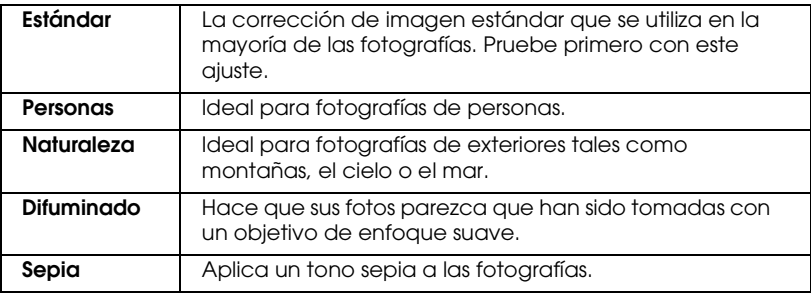

Si selecciona PhotoEnhance, también se habilitará la casilla de verificación Corrección para Cámara Digital. Seleccione esta casilla de verificación cuando vaya a imprimir fotos sacadas con una cámara digital y dará a sus imágenes impresas el aspecto suave y natural que tienen las fotografías sacadas con una cámara normal.

### *Usar el modo Predefinido*

El modo Predefinido ofrece ajustes ya definidos para la impresión de texto y gráficos y para la aplicación de un método de combinación de colores. También puede crear y guardar sus propios ajustes personalizados.

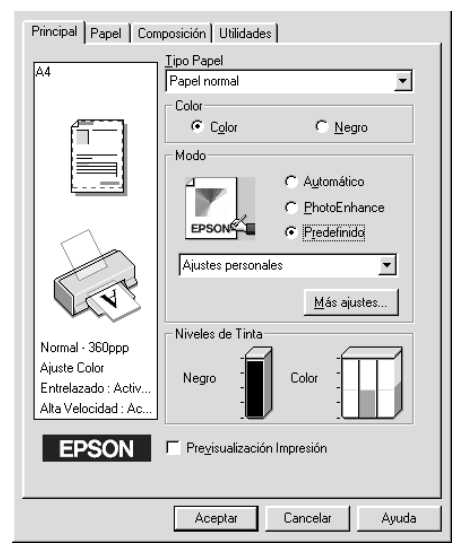

Puede elegir entre los siguientes ajustes ya definidos.

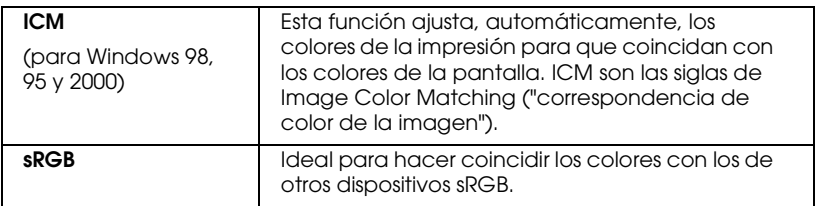

Siga estos pasos para seleccionar un ajuste predefinido.

- 1. En la opción Modo del menú Principal, seleccione Predefinido.
- 2. Haga clic en cualquier parte del cuadro de lista para abrirlo y seleccione el ajuste más adecuado al tipo de documento o imagen que desee imprimir.
- 3. Al seleccionar un ajuste predefinido, automáticamente se definen otros ajustes tales como Resolución, Semitono y Ajuste de color. Las modificaciones de estos ajustes aparecen en la pantalla situada a la izquierda del menú Principal.
- 4. Antes de imprimir, verifique los ajustes Tipo papel y Color, ya que pueden verse afectados por el ajuste Predefinido que haya seleccionado. Consulte "Definir el ajuste Tipo papel" en la página 10.

#### *Previsualizar la impresión*

Si desea ver cómo va a quedar su documento antes de imprimirlo, seleccione la casilla de verificación Previsualización impresión del menú Principal.

### *Para obtener información mediante la ayuda on-line*

El software de la impresora dispone de una amplia función de ayuda on-line, que ofrece instrucciones para imprimir, definir ajustes del controlador de la impresora y usar las utilidades de la impresora.

### *Acceder a la ayuda desde la aplicación*

Abra el menú Archivo y elija Imprimir o Configurar impresión. Después, haga clic en Impresora, Configurar, Opciones o en Propiedades. (Según la aplicación que use, es posible que tenga que hacer clic en una combinación de dichos botones). Haga clic en la opción Ayuda, situada en la parte inferior de los menús Principal, Papel, Composición y Utilidades, para obtener ayuda sobre los elementos de dichos menús.

Puede obtener ayuda específica relacionada con cualquiera de los elementos de un menú haciendo clic con el botón secundario del ratón en el elemento y luego haciendo clic en el comando ¿Qué es esto?.

#### *Acceder a la ayuda desde el menú Inicio de Windows*

Haga clic en el botón Inicio, señale Programas y Epson (para Windows 98 y 95) o Impresoras EPSON (para Windows 2000 y NT 4.0), y luego haga clic en Ayuda para EPSON Stylus COLOR 480. Aparecerá la ventana con el contenido de la ayuda.

### *Revisar el estado de la impresora*

### *Usar EPSON Status Monitor 3*

EPSON Status Monitor 3 muestra información detallada acerca del estado de la impresora.

#### *Nota:*

*Antes de utilizar EPSON Status Monitor 3, lea su archivo LÉAME. Para abrir dicho archivo, haga clic en* Inicio*, señale* Programas *y luego*  EPSON *o* Impresoras EPSON*. Luego, haga clic en* EPSON Stylus COLOR 480 Léame*.*

#### *Acceder al EPSON Status Monitor 3*

Hay dos formas de acceder a EPSON Status Monitor 3.

- ❏ Haga doble clic doble clic en el icono de acceso directo con forma de impresora de la barra de tareas de Windows. Consulte "Preferencias de Monitorizacion" en el *Manual de referencia* on-line.
- ❏ Abra la ventana del controlador de la impresora, haga clic en la ficha Utilidades y luego en EPSON Status Monitor 3.

Cuando se accede al EPSON Status Monitor 3, aparece la siguiente ventana.

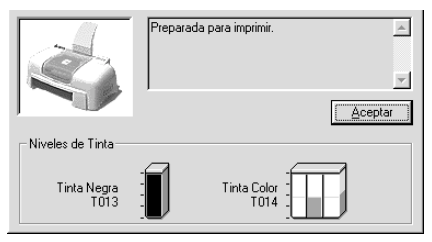

### *Sustituir cartuchos de tinta*

La utilidad Status Monitor 3 le permite monitorizar los niveles de tinta restante desde el ordenador y ver instrucciones en pantalla para sustituir un cartucho con poca tinta o vacío.

Cuando haya un cartucho con poca tinta o vacío, haga clic en el botón Cómo de la ventana Status de la impresora del Status Monitor; el cabezal de impresión se desplaza hasta la posición de sustitución del cartucho de tinta. Siga las instrucciones que aparecen en pantalla para cambiar el cartucho.

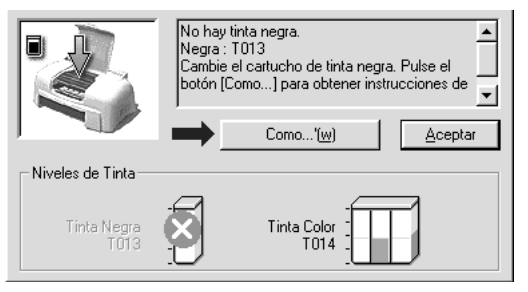

Si desea más información acerca de la utilización Status Monitor, consulte "Usar EPSON Status Monitor 3" en el *Manual de referencia* on-line.

#### *Nota:*

*Si tiene que sustituir un cartucho de tinta antes de que esté vacío, emplee la utilidad Sustitución de cartucho de tinta del menú Utilidades del controlador de la impresora EPSON.* 

Antes de sustituir los cartuchos de tinta, lea lo indicado en Advertencias, precauciones y notas y en otras notas relacionadas con los cartuchos de tinta que encontrará en la sección Sustituir un cartucho de tinta vacío del *Manual de referencia* on-line.

## *Mantenimiento*

#### *Revisar los inyectores del cabezal de impresión*

Si la imagen impresa es débil o faltan puntos puede intentar solucionar estos problemas revisando los inyectores del cabezal de impresión.

Puede revisar los inyectores del cabezal de impresión desde el ordenador con la utilidad Test de inyectores, a la que se accede a través del software de la impresora o del icono de acceso directo.

### *Usar la utilidad Test de inyectores*

#### *Nota:*

- ❏ *Antes de iniciar la utilidad, compruebe que hay papel tamaño A4 o Carta en el alimentador de hojas.*
- ❏ *No inicie la utilidad Test de inyectores durante la impresión, ya que ésta podría quedar manchada.*

Hay dos formas de acceder a la utilidad:

- ❏ Haga clic, con el botón secundario del ratón, en el icono con forma de impresora de la barra de tareas de Windows y seleccione Test de Inyectores.
- ❏ Abra la ventana del software de la impresora y haga clic en la ficha Utilidades. Haga clic en el botón Test de inyectores.

Después de abrir la utilidad, siga las instrucciones que aparecen en pantalla.

Se imprime una página de comprobación del funcionamiento, que muestra información acerca de la versión de la ROM de la impresora, el código del contador de tinta y un patrón de test de inyectores. A continuación se muestran impresiones de ejemplo.

Ejemplo correcto

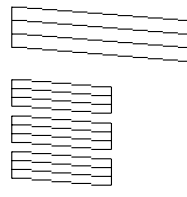

Debe limpiar el cabezal de impresión

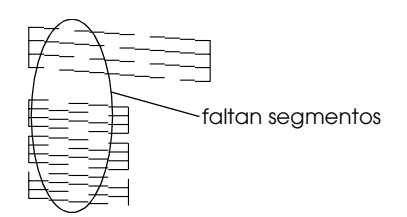

La muestra anterior es en blanco y negro, pero el test real se imprime en color (CMYK).

Si la página del test de inyectores no se imprime correctamente (por ejemplo, si falta algún segmento de las líneas impresas), el problema reside en la impresora. Podría tratarse de un inyector de tinta atascado o de un cabezal de impresión desalineado. Consulte los detalles sobre la limpieza del cabezal de impresión en la siguiente sección. Si desea más información acerca de la alineación del cabezal de impresión, consulte "Alinear el cabezal de impresión" en la página 19.

### *Limpiar el cabezal de impresión*

Si la imagen impresa es débil o faltan puntos puede intentar solucionar estos problemas limpiando el cabezal de impresión, con lo cual se asegura que los inyectores suministran tinta correctamente.

Puede limpiar el inyector del cabezal de impresión desde el ordenador con la utilidad Limpieza de cabezales, a la que se accede a través del software de la impresora o del icono de acceso directo.

#### *Nota:*

- ❏ *La limpieza del cabezal de impresión utiliza tinta negra y de color. Para evitar el desperdicio de tinta, limpie el cabezal de impresión solamente si observa una disminución en la calidad de impresión; por ejemplo: si la impresión es borrosa, faltan colores o éstos son incorrectos.*
- ❏ *Use el Test de inyectores para comprobar si es necesario limpiar el cabezal. Así ahorrará tinta.*
- ❏ *No inicie las utilidades Limpieza de cabezales o Test de inyectores durante la impresión, ya que ésta podría salir manchada.*

#### *Usar la utilidad Limpieza de cabezales*

#### *Nota:*

*Si los indicadores de Status Monitor o de Contador de avance muestran un mensaje indicando que hay que sustituir los cartuchos de tinta, no puede limpiar el cabezal de impresión. Primero deberá sustituir el cartucho de tinta correspondiente.*

Hay dos formas de acceder a la utilidad:

- ❏ Haga clic, con el botón secundario del ratón, en el icono con forma de impresora de la barra de tareas de Windows y seleccione Limpieza de cabezales.
- ❏ Abra la ventana del software de la impresora y haga clic en la ficha Utilidades. Haga clic en el botón Limpieza de cabezales.

Después de abrir la utilidad, siga las instrucciones que aparecen en pantalla.

### *Alinear el cabezal de impresión*

Si observa que las líneas verticales no están alineadas, puede intentar solucionar este problema desde el ordenador con la utilidad Alineación de cabezales.

*Nota:*

*No inicie la utilidad Alineación de cabezales durante la impresión, ya que ésta podría resultar manchada.*

Hay dos formas de acceder a la utilidad:

- ❏ Haga clic, con el botón secundario del ratón, en el icono con forma de impresora de la barra de tareas de Windows y seleccione Alineación de cabezales.
- ❏ Abra la ventana del software de la impresora y haga clic en la ficha Utilidades. Haga clic en el botón Alineación de cabezales.

Después de abrir la utilidad, siga las instrucciones que aparecen en pantalla.

## *Solución de problemas*

### *Mensajes de error*

La utilidad Status Monitor 3 ofrece mensajes de estado y un gráfico que muestra el estado actual de la impresora.

Si ocurre algún problema durante la impresión, aparece un mensaje de error en la ventana Contador de avance. Si hace clic en el botón Cómo, Status Monitor le ofrecerá instrucciones para tratar el problema.

### *Problemas más frecuentes y sus soluciones*

La mayoría de los problemas de la impresora tienen soluciones simples. Localice el problema en la sección Solucionador de problemas del *Manual de referencia* on-line y siga la solución recomendada.

### *Dónde obtener ayuda*

Si la impresora no funciona correctamente y no consigue resolver el problema con la información para solucionar problemas de la documentación de la impresora, póngase en contacto con el Centro de atención al cliente para obtener asistencia.

En el Centro de atención al cliente podrán ayudarle con mayor rapidez si les proporciona los siguientes datos.

- ❏ Número serie de la impresora (La etiqueta del número de serie se encuentra en la parte posterior de la impresora)
- ❏ Modelo de la impresora
- ❏ Marca y modelo del ordenador
- ❏ Versión del software de la impresora (Haga clic en Acerca de en el controlador de la impresora)
- ❏ Versión de Windows que utiliza
- ❏ Aplicación/es que utiliza normalmente con la impresora y su/s número/s de versión

### *Opciones y consumibles*

### *Opciones y consumibles*

#### *Opciones*

Puede utilizar cualquier cable de interfaz que cumpla con estas especificaciones. Consulte los requisitos adicionales en el manual del ordenador.

Cable de interface paralelo (blindado) de D-SUB 25 patillas (ordenador) a Amphenol 57 Series 36 patillas (impresora) Este cable admite la comunicación bidireccional.

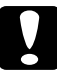

c *Precaución: Utilice solamente los cables de interfaz que cumplan con las especificaciones descritas arriba.*

#### *Consumibles*

Puede adquirir los siguientes cartuchos de tinta y papeles especiales EPSON para utilizarlos con esta impresora.

#### *Cartuchos de tinta*

Puede utilizar los siguientes cartuchos con esta impresora.

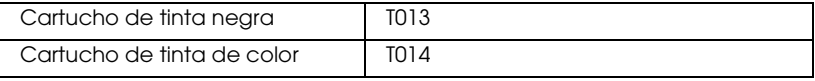

#### *Nota:*

*Las referencias de los cartuchos de tinta varían según el país.*

#### *Papeles especiales EPSON*

EPSON ofrece soportes específicamente diseñados para las impresoras de inyección de tinta, que satisfacen la mayoría de las necesidades de una impresión de alta calidad.

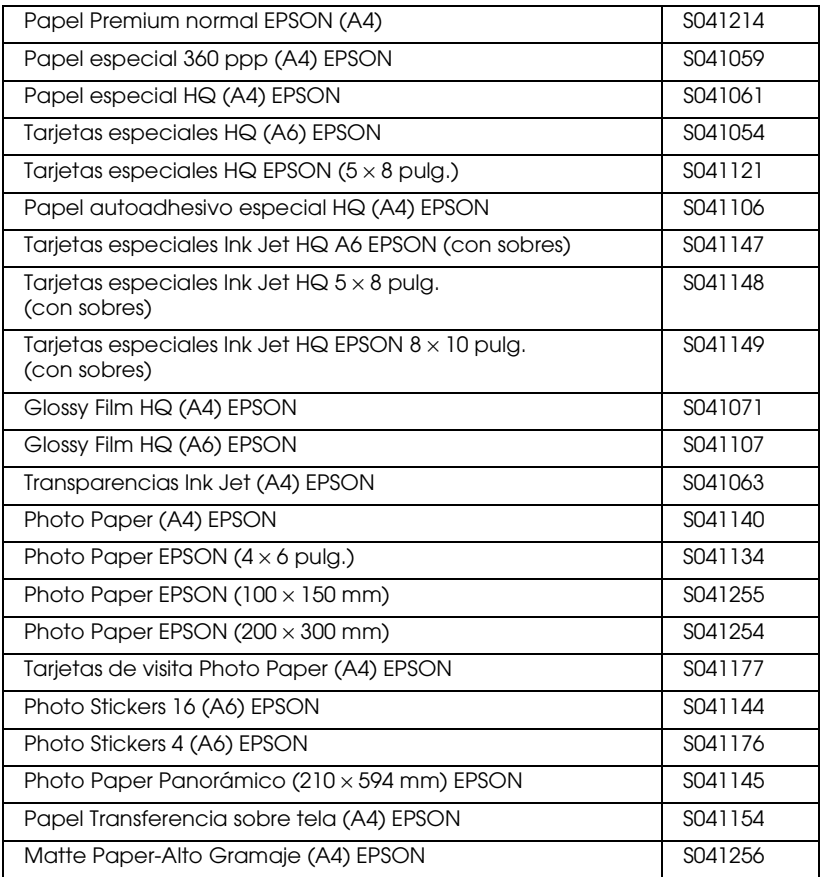

#### *Nota:*

*La disponibilidad del papel especial depende del país.*